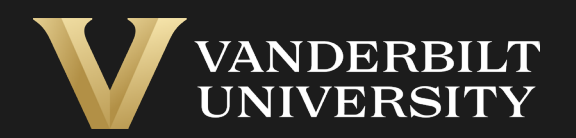

#### EHS Assist Laser Transfer and Disposal Guide

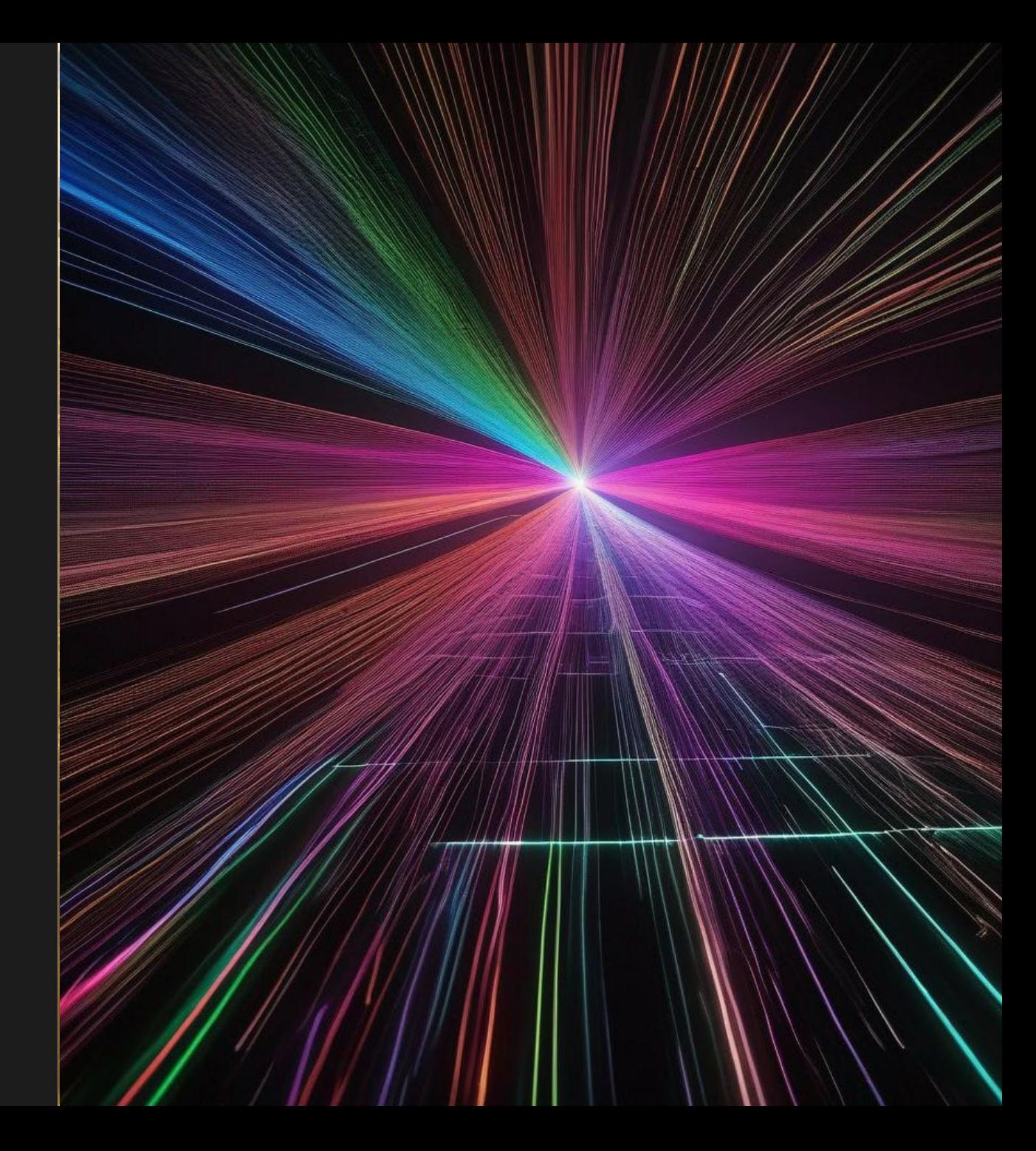

### Table of Contents

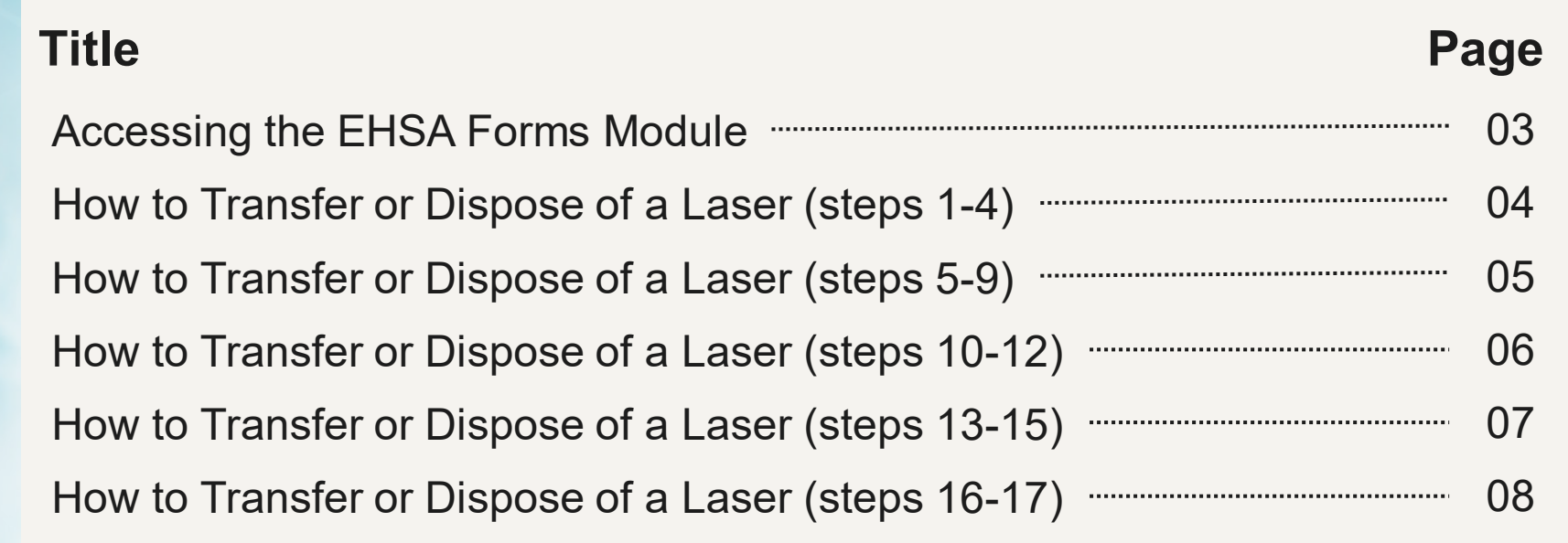

# <span id="page-2-0"></span>Accessing the EHSA Forms Module

#### Login into EHS Assist - **[https://ehsa.vanderbilt.edu](https://ehsa.vanderbilt.edu/)**

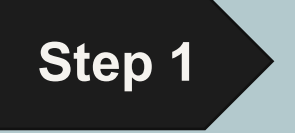

- **For Vanderbilt University individuals**, use your VUNetID and VU password, along with the Duo app for SSO authentication
- **For VUMC individuals**, use your VUMC email and you will be taken to the VUMC SSO page for authentication.

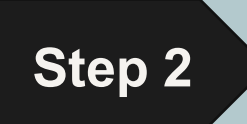

**Step 2** From the EHSA Homepage, select the **EHSA Forms** icon.

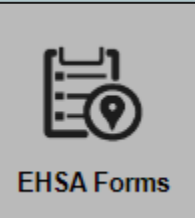

# <span id="page-3-0"></span>How to Transfer or Dispose of a Laser (steps 1-4)

*A web form is available in EHS Assist if you need to dispose of a laser or transfer a laser to another VU location or PI.*

Access the **User/PI** + Browse New Forms Reports  $\blacktriangleright$ User/PI: Test, PI 1  $\mathfrak{S}$  Reviewed Options  $\sim$ O Open dropdown menu. 4 Drag a column header and drop it here to group by that column Any previously submitted  $\overline{2}$ or incomplete forms for the Form **Assessment Status Next Review** Assessment ID Location(s) User/PI will be displayed **白了** Y  $\mathbf{Y}$  $\blacktriangledown$  $\overline{\mathbf{Y}}$ on this page. MRB III BIO/SCI:V1216 **BIOLOGICAL MATERIALS REGISTRATION** Edit Assessment Incomplete 230310001 MRB III BIO/SCI:V1218 To resume work on a 3 MRB III BIO/SCI:V1216 previous form, click the MRB III BIO/SCI:V1218 **Biological Agent Registration Form (UCF)** Edit Assessment Incomplete 230406001 MRB III BIO/SCI:V3100 Edit Assessment **button**. MRB III BIO/SCI: V3100A 3 KECK FREE ELECTRON LASER CTR:211 Laser Disposal or Transfer Form Submitted 231009001 To begin filling out a new  $\boldsymbol{4}$ KECK FREE ELECTRON LASER CTR:212 laser transfer or disposal 2 Laser Disposal or Transfer Form Edit Assessment Incomplete 231107001 form,  $click$  + Browse New Forms

#### <span id="page-4-0"></span>How to Transfer or Dispose of a Laser (steps 5-9)

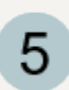

The **Assessment Form** window will appear.

Under the **Lasers** subcategory, 6 click the start  $\rightarrow$  button next to **Laser Disposal or Transfer Form**.

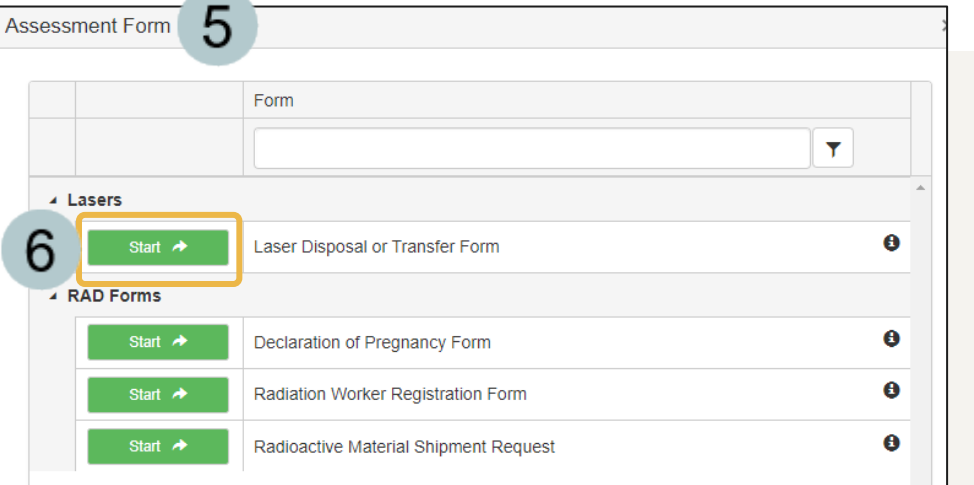

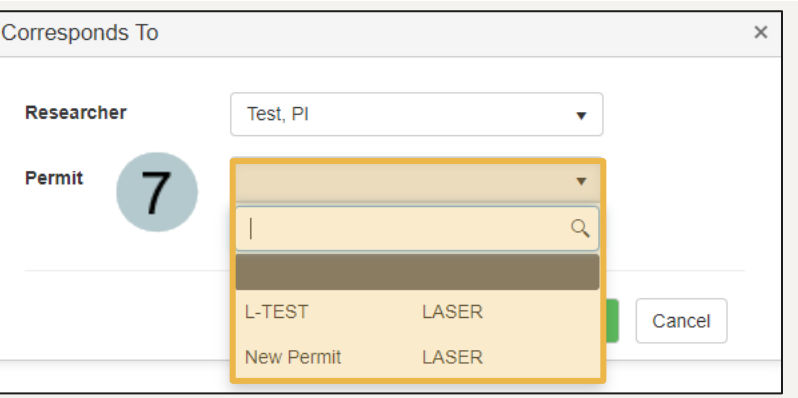

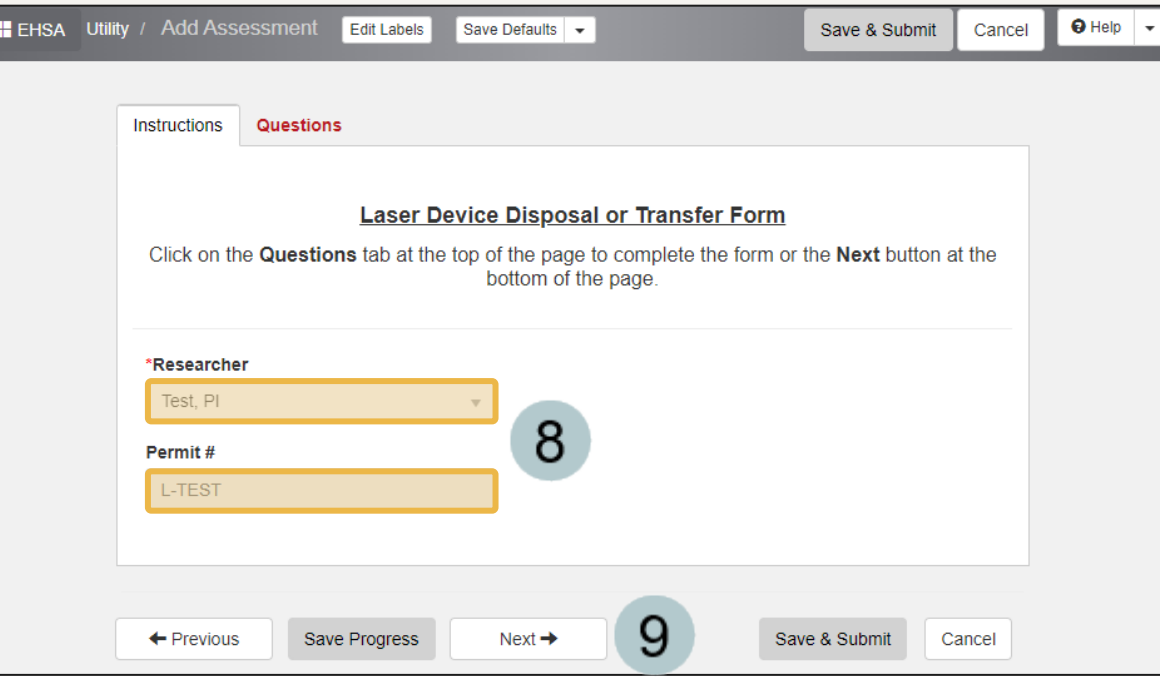

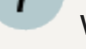

In the **Corresponds To**  window, select the **Permit** from the dropdown menu and click

Create Assessment

The **Add Assessment** page 8 will appear verifying your selections.

 $Click \quad Next \rightarrow \quad to continue$ 

### <span id="page-5-0"></span>How to Transfer or Dispose of a Laser (steps 10-13)

information.

 $10$ 

 $11$ 

 $12$ 

 $13$ 

located here.

**Select options in the Select of Form** section.

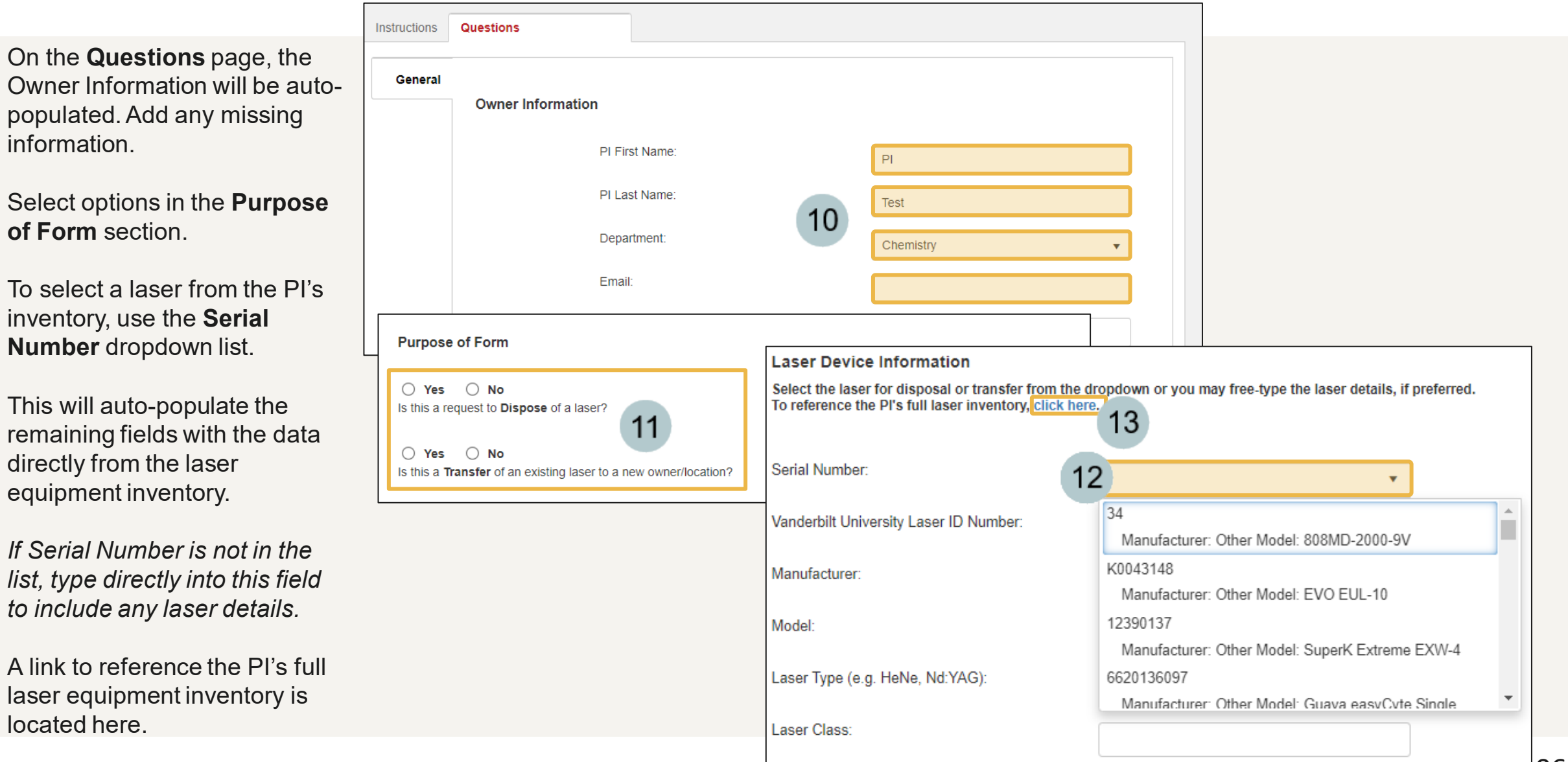

#### <span id="page-6-0"></span>How to Transfer or Dispose of a Laser (steps 14-16)

is selected, a

 $14$ 

15

**16** 

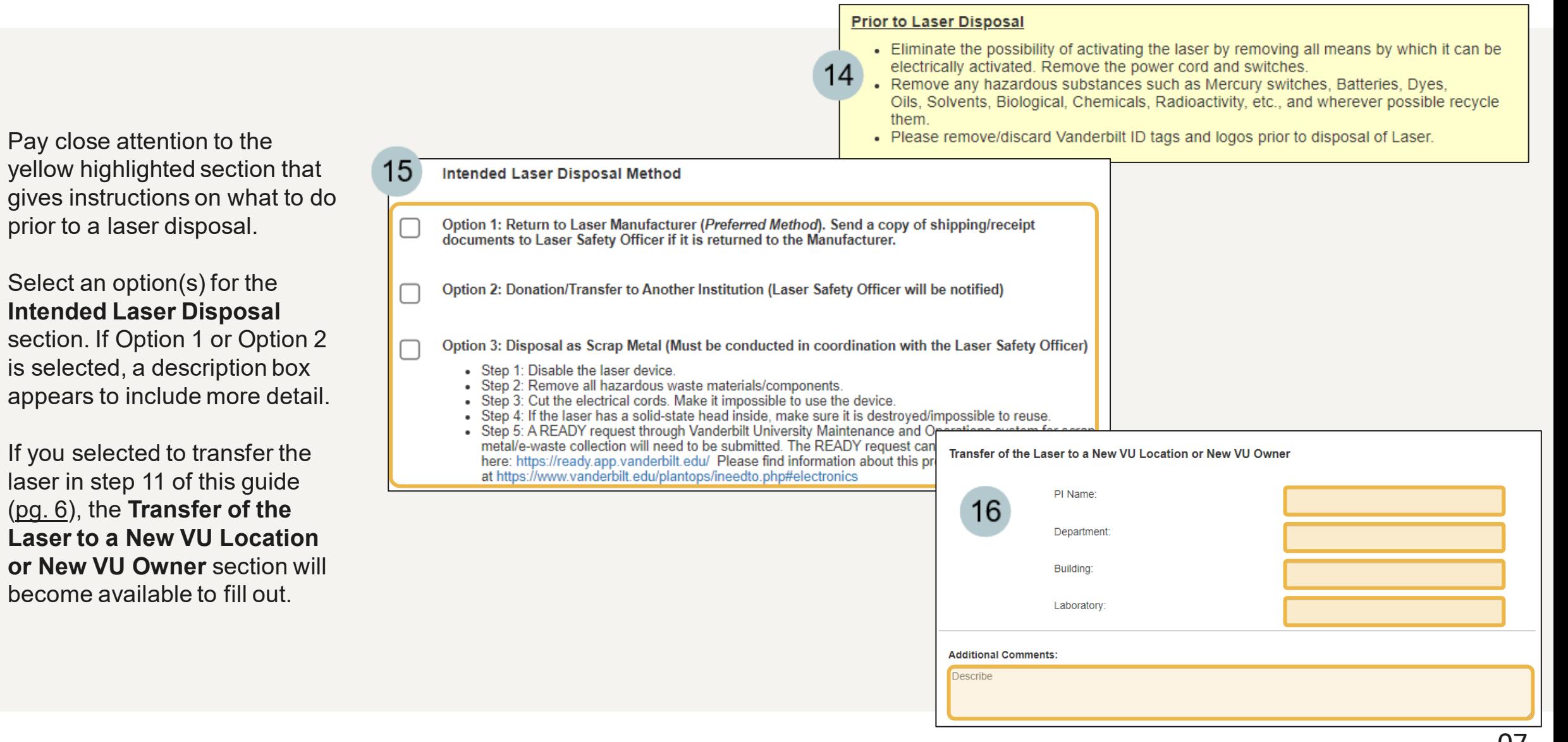

#### <span id="page-7-0"></span>How to Transfer or Dispose of a Laser (steps 17-18)

- At the end of the form, click on  $17$ electronic signature. This will auto-populate based on your login credentials.
- Click Save & Submit when you 18 have completed the form.

*An email notification will be sent to the VU EHS Laser Safety Officer and the submitter will also receive a confirmation email.*

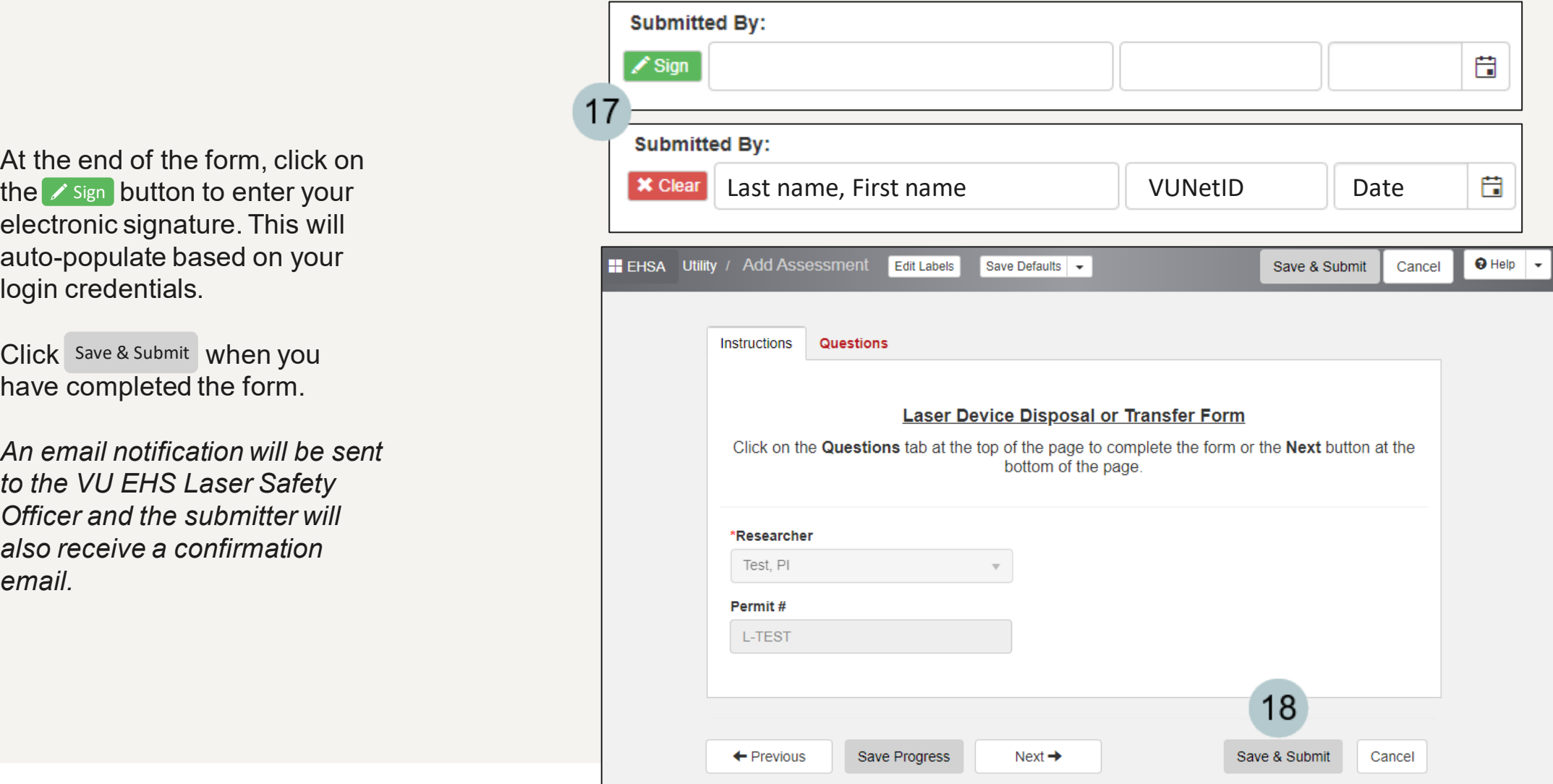

#### EHS Assist – Additional Info

Find additional EHS Assist guides here:

#### **<https://www.vanderbilt.edu/ehs/ehsassist>**

With any questions, concerns or suggestions, contact the EHS Assist Administrator at [ehsa@vanderbilt.edu](mailto:ehsa@vanderbilt.edu)

Contact the laser safety team with any questions about lasers or laser inventories at [lasersafety@vanderbilt.edu](mailto:radiationsafety@vanderbilt.edu)

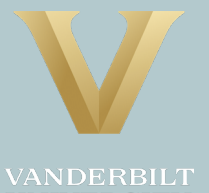